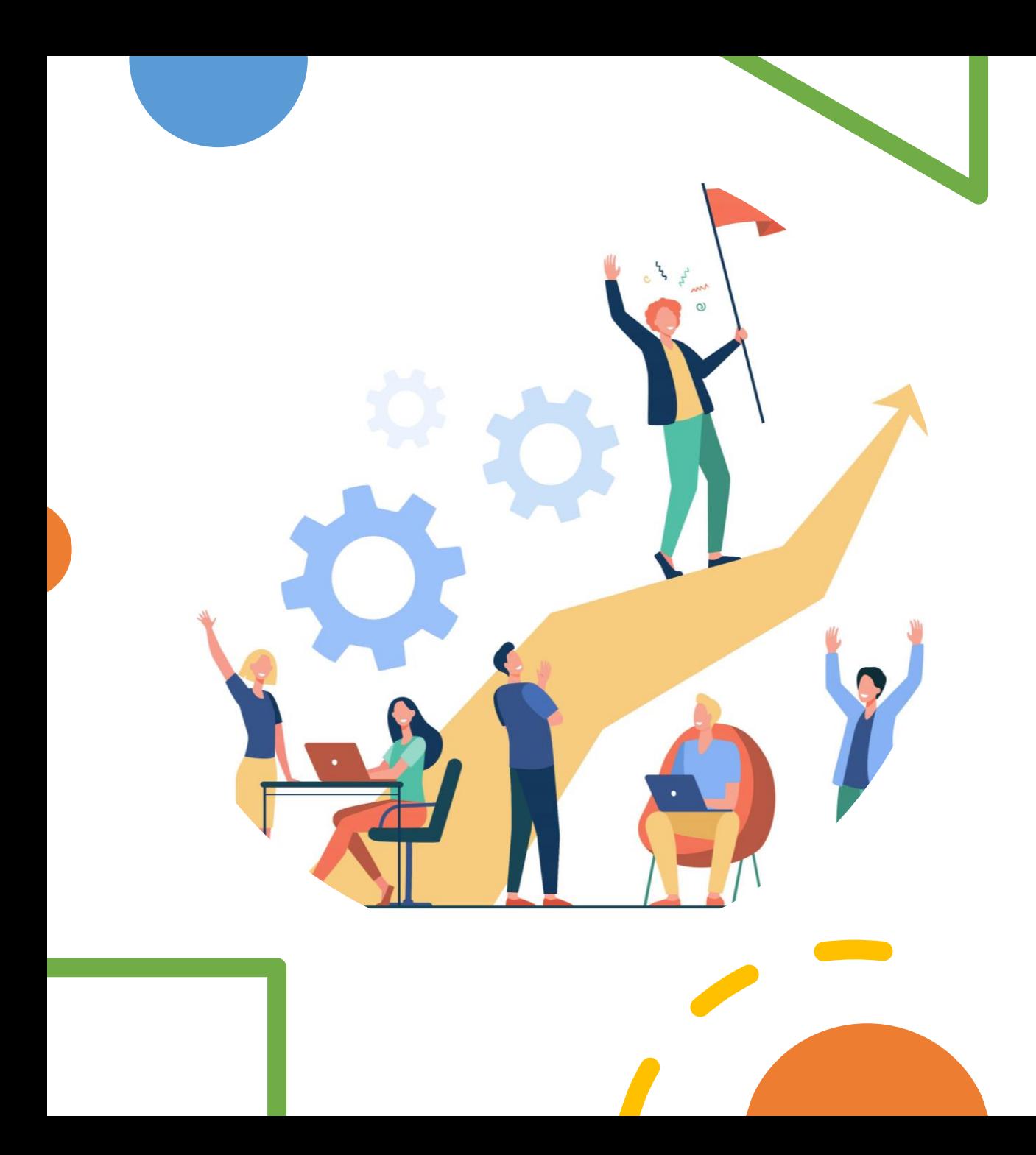

# **คู่มือการใช้งาน ระบบ IDP**

### **ส าหรับผู้รับรองแผน**

ผู้รับรองแผน

2

*ผู้รับรองแผน (หัวหน้ากลุ่มงาน)*

➢ **[การรับรองแผน](#page-2-0)**

o00

➢ **[การรับรองรายงานความก้าวหน้า](#page-6-0)**

➢ **[แนะน าหลักสูตรอบรม](#page-10-0)**

<span id="page-2-0"></span>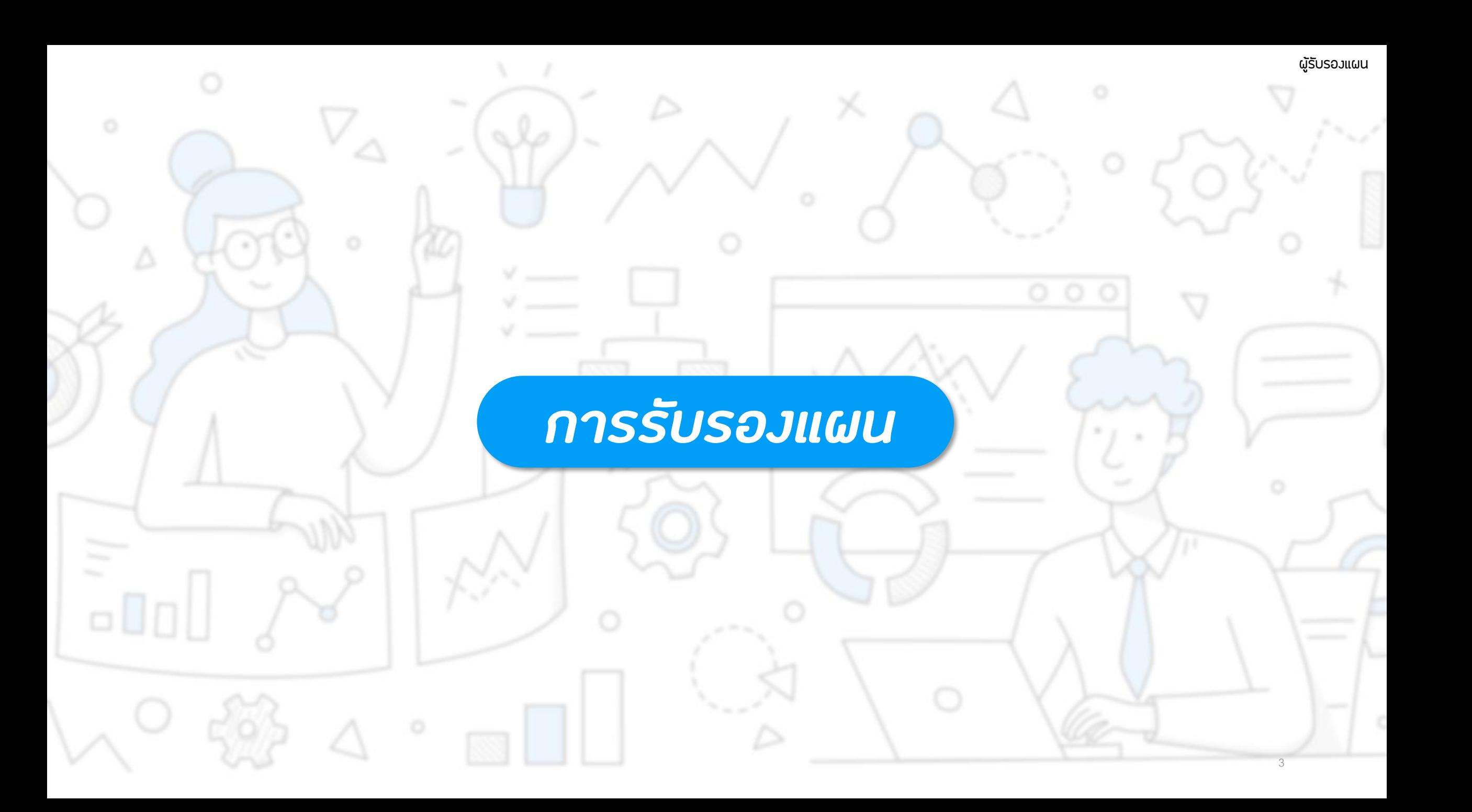

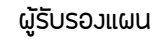

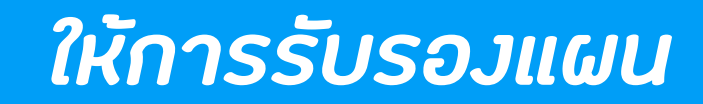

#### **เมื่อถูกเลือกเป็น ผู้รับรองแผน จะมีการแจ้งเตือนเข้ามาที่อีเมลสถาบัน และ ในระบบ จะเห็นเมนูเพิ่มขึ้นมาคือเมนู "ให้การรับรองแผน"**

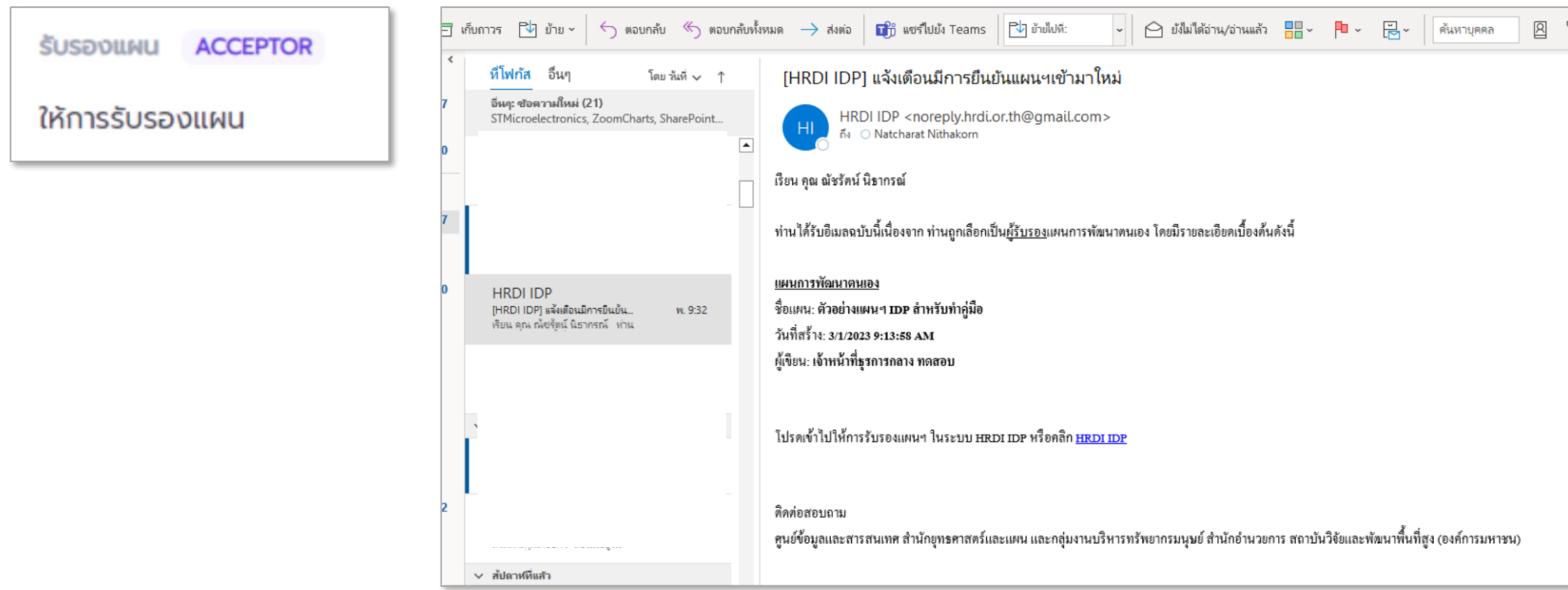

### *ให้การรับรองแผน*

#### **หน้าจอรายการให้การรับรองแผนฯ**

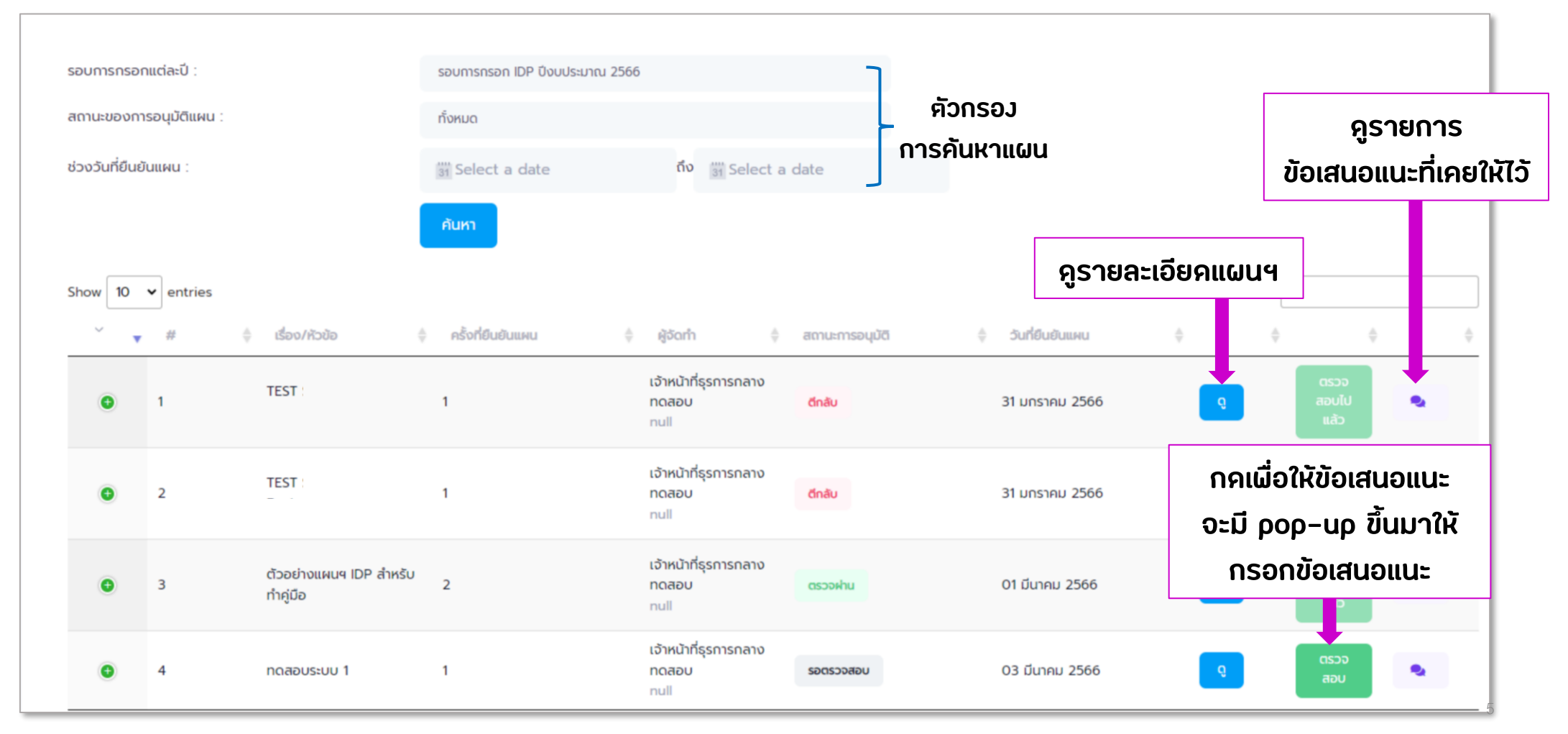

### *ให้การรับรองแผน*

**ผู้รับรองแผนจะต้องด าเนินการ ให้การรับรองแผน ภายในระยะเวลาที่ตั้งค่าไว้ในระบบ โดยจะเริ่มนับตั้งแต่เจ้าของแผนท าการยืนยันแผน**

> **ระบบตั้งค่าไว้ที่ 7 วัน (สามารถปรับเปลี่ยนได้ตามนโยบาย)**

**เมื่อครบก าหนดเวลา ระบบจะท าการส่งแผนฯไปยังผู้อนุมัติแผน โดยอัตโนมัติ**

#### ผู้รับรองแผน

7

## <span id="page-6-0"></span>*การรับรองรายงานความก้าวหน้า*

 $\circ \Box$ 

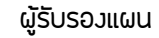

### *ให้การรับรองรายงานความก้าวหน้า*

#### **เมื่อเจ้าหน้าที่ท าการยืนยันรายงานความก้าวหน้า จะมีการแจ้งเตือนไปยังอีเมลสถาบัน และในระบบจะเห็นเมนู "ให้การรับรองรายงานความก้าวหน้า"**

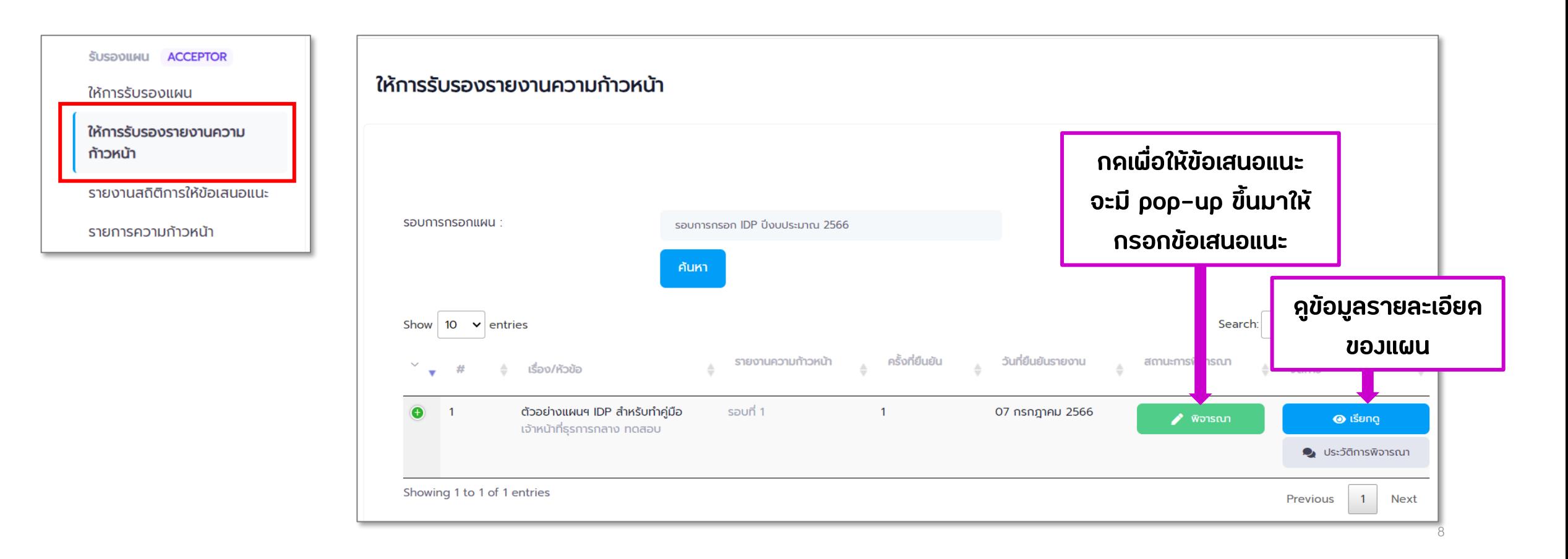

### *ดูสถิติการให้ข้อเสนอแนะ*

### **ไปที่เมนู "รายงานสถิติการให้ข้อเสนอแนะ" จะเป็นหน้าจอส าหรับดูข้อเสนอแนะที่เคยให้ไว้กับแผนต่าง ๆ**

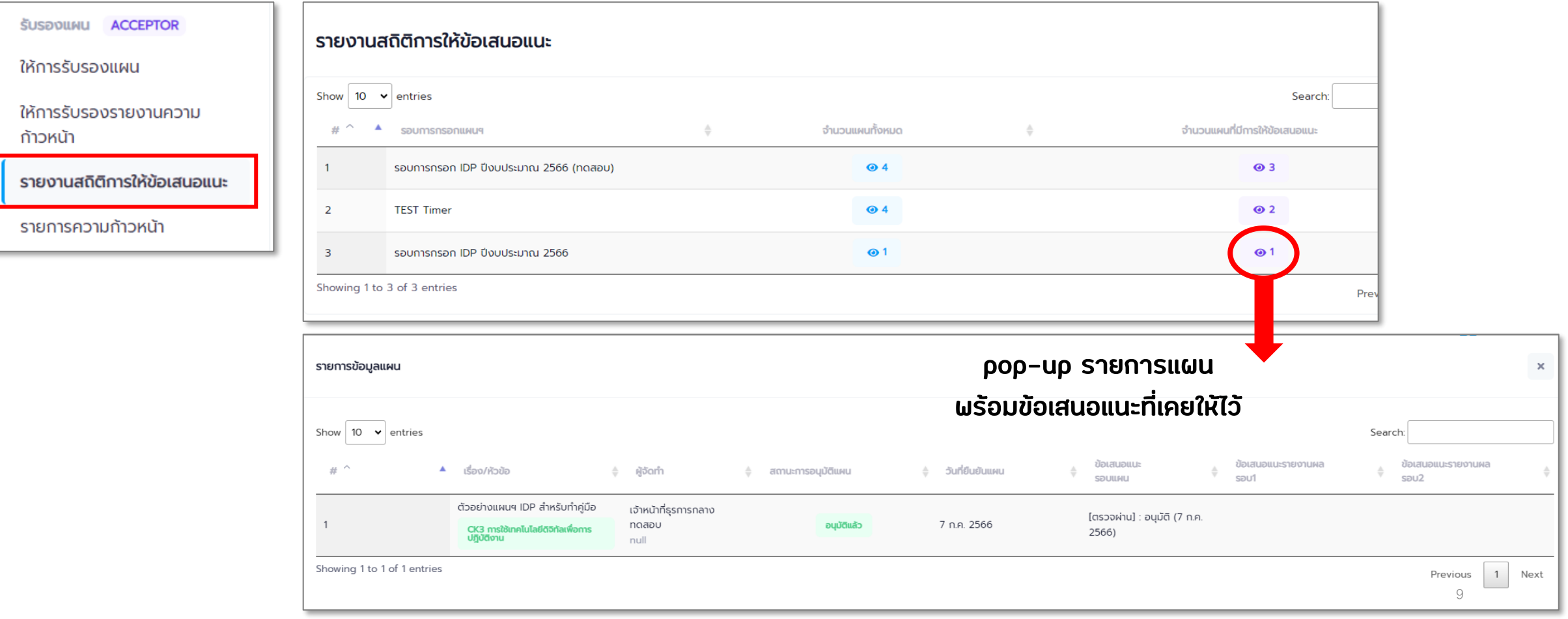

### *ดู Progress Bar ของแต่ละแผน*

#### **ไปที่เมนู "รายการความก้าวหน้า" จะเป็นหน้าจอส าหรับความก้าวหน้าของแผนในลักษณะ Progress Bar**

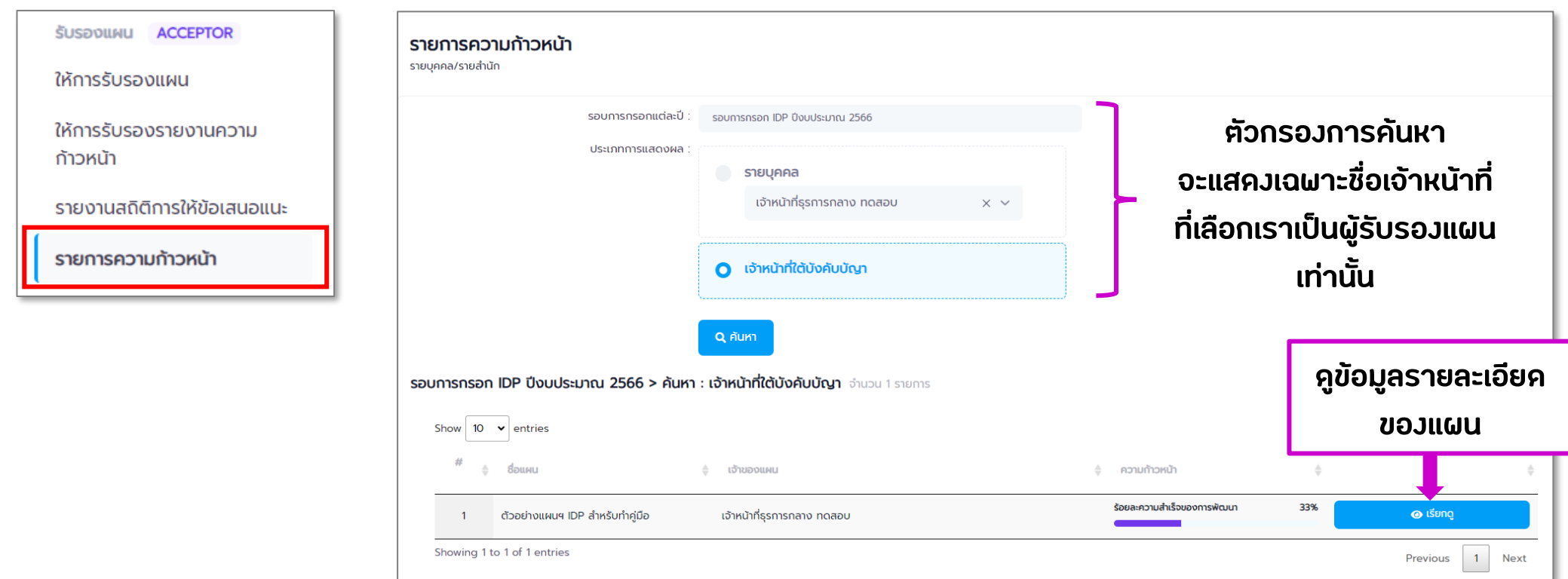

<span id="page-10-0"></span>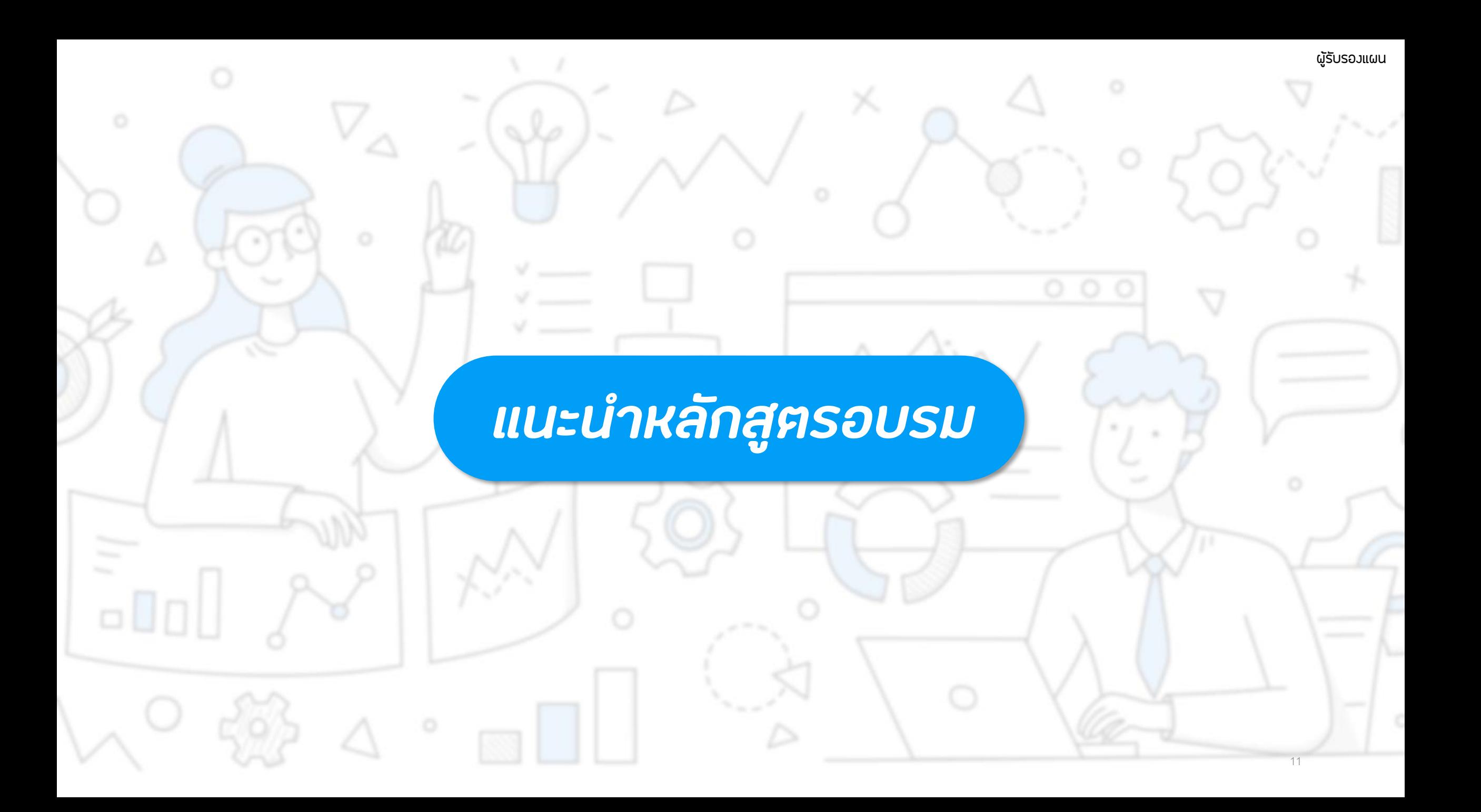

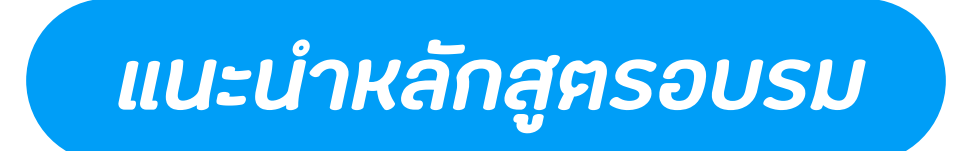

**ไปที่เมนู "แนะน าหลักสูตร"**

#### **เมนูนี้ใช้ส าหรับแนะน าหลักสูตรการจัดฝึกอบรมที่น่าสนใจ ให้กับเจ้าหน้าที่ (จะเป็นการแนะน าไปยังทุกคนในระบบ)**

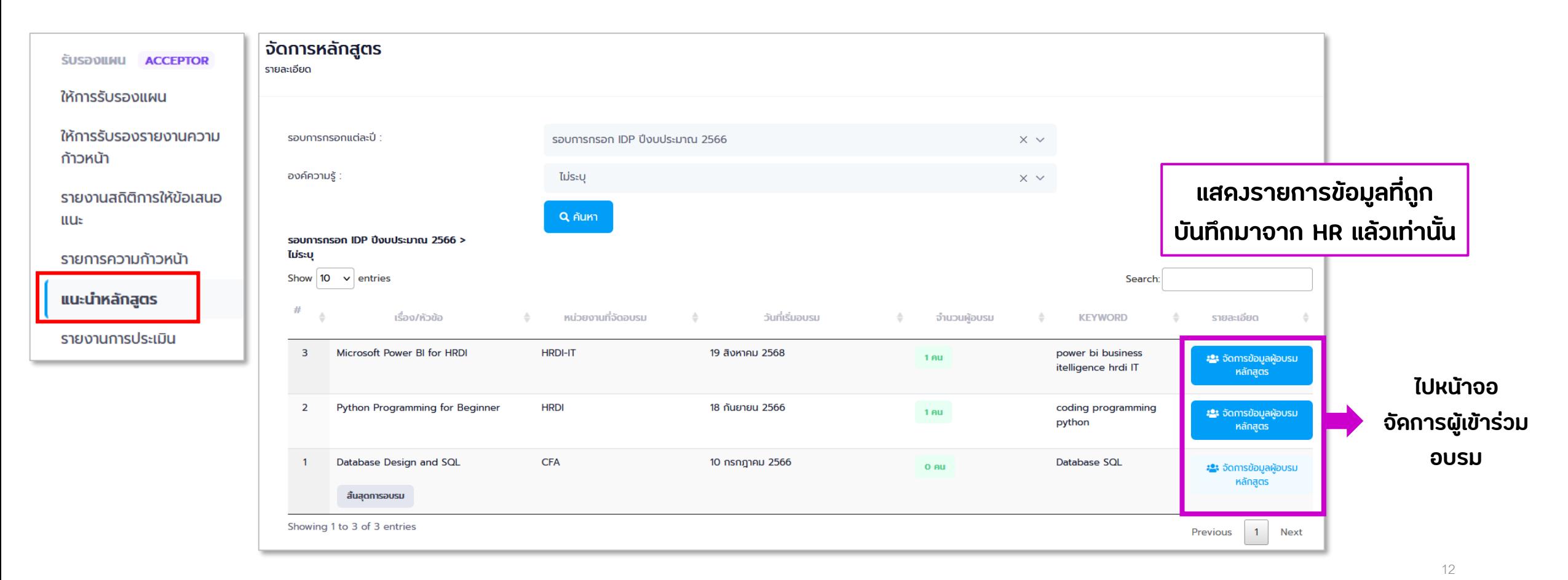

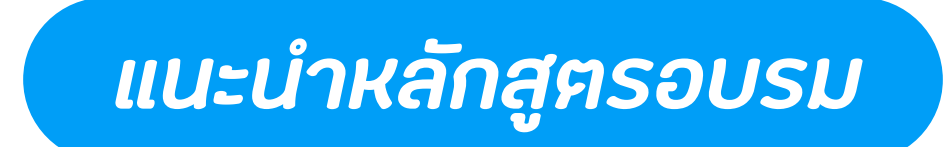

#### **หน้าจอ จัดการข้อมูลผู้อบรม แสดงรายการข้อมูลหลักสูตรอบรมที่มีการแนะน า/สั่งการไปแล้ว**

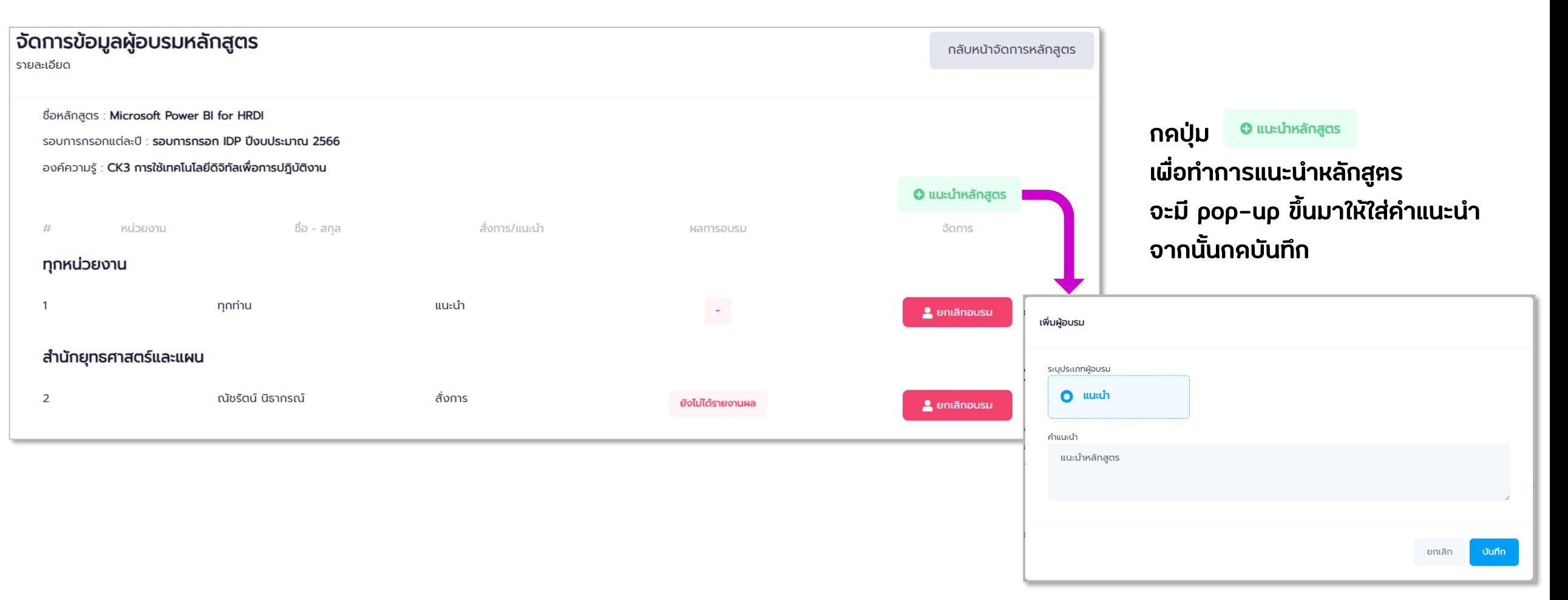